# Guia Rápido de Configuração da Rede

## Use o Router para ligar à rede

Utilizando um router, pode ligar o seu computador e 1-3 DVRs à Internet através da partilha, usando um XDSL ou um modem de TV por cabo. Este guia é destinado aos utilizadores comuns que não sejam engenheiros de rede profissionais.

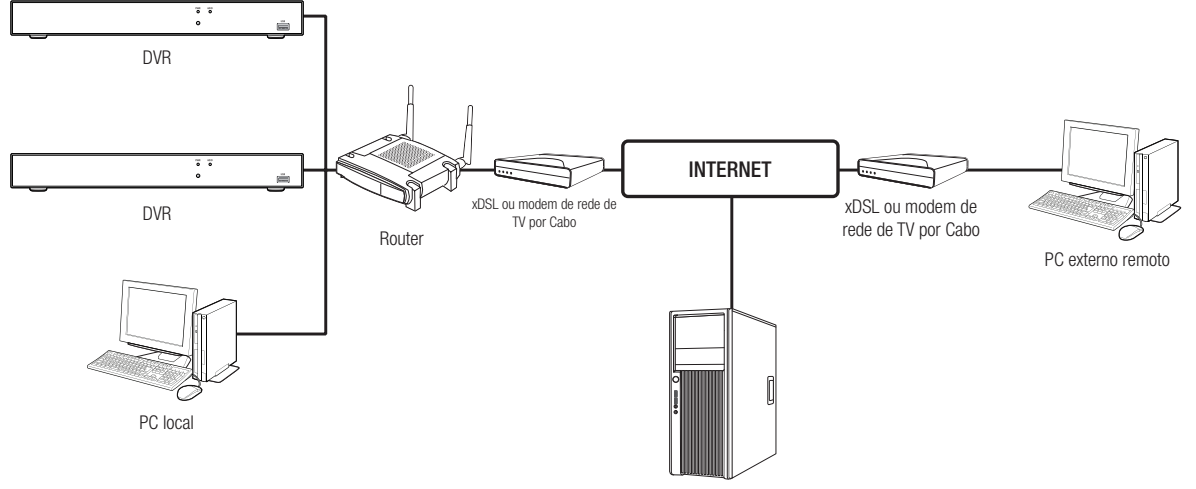

Servidor DDNS

Para usar o router corretamente, siga atentamente os Passos 1-6. Configure o router, PC e DVR de acordo com os seguintes passos.

- Passo 1. Ligue o cabo
- Passo 2. Ligue o seu computador local ao router
- Passo 3. Ligue o DVR ao router
- Passo 4. Ligue o router à linha de serviço da internet
- Passo 5. Configure o Reencaminhamento de Porta para o Router
- Passo 6. Use o DDNS para aceder ao DVR num ambiente de IP dinâmico

## Passo 1. Ligue o cabo

- **1.** Ligue a linha de serviço da Internet (XDSL/Modem de TV por cabo) à porta de Internet (WAN) no router.
- **2.** Ligue o computador e o DVR à porta LAN (1-4) no router usando um cabo Ethernet.

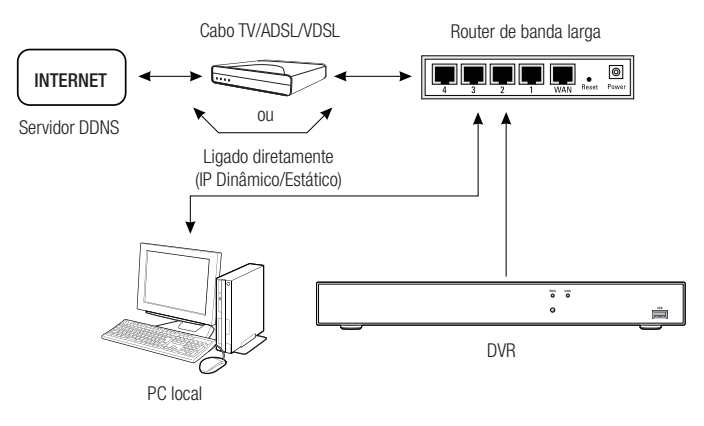

## Passo 2. Ligue o computador local ao router

## Passo 2.1 Configurações de ligação

- **1.** Clique em [Start] no seu computador.
- **2.** Aceda a <Control Panel> <Network Connection>. A janela de Ligação à Rede é exibida como na imagem.
- **3.** Selecione <Local Connection>.
- **4.** Clique no botão do lado direito do rato e selecione <Properties>

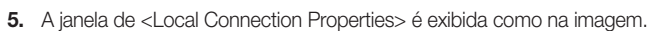

**6.** Selecione <Internet Protocol (TCP/IP)>, e depois clique em [Properties].

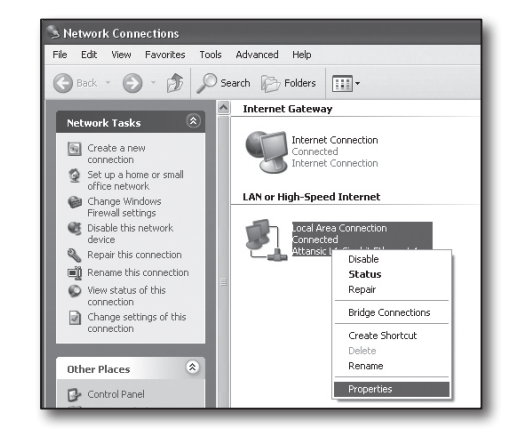

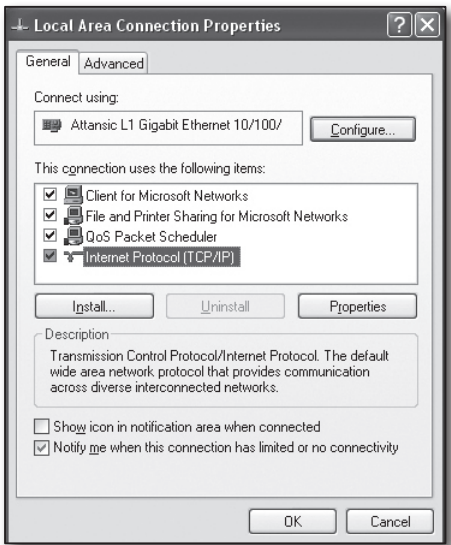

- **7.** Selecione < Obtain an IP address automatically > e < Obtain DNS server address automatically>, e depois clique em <OK>.
- **8.** Clique em <OK> para terminar a configuração.

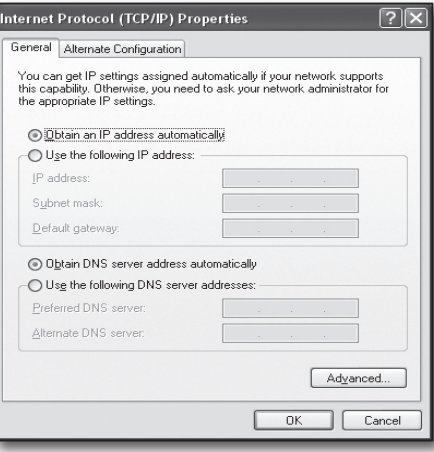

## Passo 2.2 Verificar a ligação

- **1.** Clique em [Start] no seu computador.
- **2.** Clique em [Run].
- **3.** Introduza "cmd" na caixa de texto <Open> que pode encontrar na caixa de texto <Run>, e depois clique em [OK].
- **4.** Introduza "ipconfig" na janela de linha de comando do DOS [cmd.exe] e prima [ENTER].
- **5.** Execute o Internet Explorer e introduza o endereço de IP do <Default Gateway> na barra de endereço que pode encontrar na janela "cmd.exe", e de seguida prima [ENTER].
- **6.** Se todas as ligações tiverem sido estabelecidas corretamente, será exibida uma página de início de sessão do router.

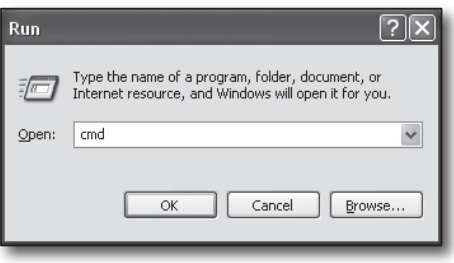

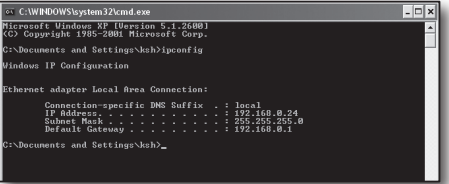

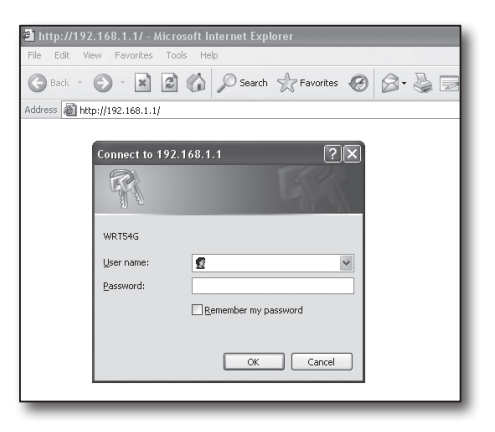

**7.** Se a ligação falhar, verifique todos os cabos e regresse ao Passo 2.1, depois selecione <Repair>. Na janela de "Local Connection Status", prima no separador <Support> e

selecione <Default Gateway> (se corresponder ao gateway encontrado na janela [cmd.exe (cmd.exe)], e depois verifique a ligação novamente.)

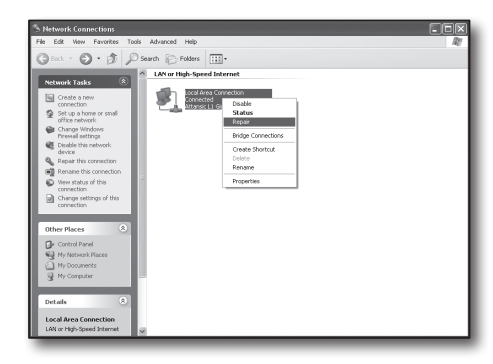

## Passo 3. Ligue o DVR ao router

## Passo 3.1 Configure as definições de router no DVR

- 1. Selecione [Main Menu -> Parameter].
- **2.** Selecione janela de <Rede>.
- **3.** Selecione <Static>. A janela de definição da ligação será exibida.
- **4.** Mova o cursor para o item pretendido.
- **5.** Introduza manualmente o <Endereço IP> quando a ligação estática estiver selecionada.

O endereço de IP consiste em 4 campos, e os primeiros 3 campos devem ser os mesmos que aqueles no endereço do <Default Gateway> do seu computador, os quais podem ser encontrados no Passo 2, e o último campo deve ser um algarismo desocupado entre 2 e 254. Por exemplo, IP: 192.168.1.200.

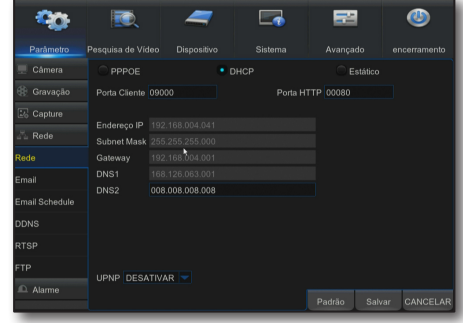

- **6.** Introduza <Gateway> e <Subnet Mask> (os mesmo parâmetros conforme os encontrados no seu computador no Passo 2).
- **7.** Defina <Porta Cliente> e <Porta HTTP>. Consulte a página seguinte para configurar a porta de Cliente e a porta HTTP.

## O que é uma Porta?

A Porta 80 é geralmente usada para a <HTTP Port> no protocolo HTTP.

Se não estiver definida nenhuma porta, será automaticamente definida para 80 no protocolo HTTP.

Por exemplo, http://www.yahoo.com e http://www.yahoo.com:80 serão considerados iguais.

Portanto, se a <HTTP Port> tiver sido definida para qualquer porta diferente de 80, então terá de especificar o endereço da seguinte forma: http://<IP address>:<HTTP Port>,

Por exemplo, http://192.168.1.200:80 para ligar ao DVR usando o navegador de internet. Recomenda-se que defina a <HTTP Port> para um número de porta entre 1024 e 65535.

Se a porta não for definida como 80, o acesso pode ser limitado (dependendo na estratégia de segurança ou configuração da firewall do seu ISP).

O DVR usa a <HTTP Port> e a <Client Port> para ligação à Web.

A <HTTP Port> é usada para aceder ao DVR através do navegador Web.

A <Client Port> é usada para receber vídeo enviado do DVR através do navegador Web.

Quando são configurados vários DVRS, as definições da <HTTP Port> e da <Client Port> deve sem configuradas respetivamente para cada DVR.

Por exemplo, DVR #1: 4520, porta HTTP: 80 DVR #2: 4529, porta HTTP: 2000

## Passo 3.2 Verifique as ligações do DVR no computador

- **1.** Execute o Internet Explorer, e introduza o <IP Address> e a <HTTP Port> do DVR na barra de endereço, e depois prima [ENTER]. Por exemplo, http://192.168.1.200: 80.
- **2.** Se a ligação tiver sido configurada corretamente, o ecrã do Visualizador Web será exibido.
- **3.** Se a ligação falhar, verifique o Passo 1, 2 e 3 para verificar as definições da ligação.

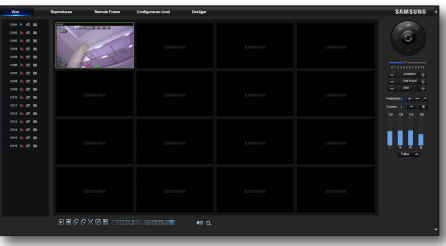

## Passo 4. Ligue o router à linha de serviço da internet

A configuração e procedimento de ligação à internet podem variar dependendo do router específico. Por favor, verifique o método de configuração do seu router.

## O tipo de ligação depende do seu serviço de internet.

Configure a ligação à internet com base no tipo de serviço de internet. Verifique o seu ambiente e escolha o tipo de ligação correto antes de continuar.

- • DHCP: Ambiente de IP dinâmico (atribuição automática de endereço de IP).
- Static (fixed) IP: O ambiente IP onde um endereco de IP público é usado.
- • PPPoE: comummente usado em ambiente DSL, requer ID e palavra-passe de acesso ADSL. Para obter o ID e palavra-passe do seu utilizador, consulte o seu ISP. O nome de cada tipo enumerado acima pode variar dependendo do fabricante do seu router.

## Passo 4.1 Guia de ligação (por router)

## Passo 4.1-Caso 1. D-Link DIR-330

- **1.** Execute o Internet Explorer, e introduza o endereço de IP do <Default Gateway> que pode encontrar no Passo 2 na barra de endereço, e depois prima [ENTER].
- **2.** Quando for exibido o ecrã de início de sessão do router, introduza o seu nome de utilizador e palava passe. Para obter o seu nome de utilizador e palavrapasse, consulte o manual do utilizador do router.

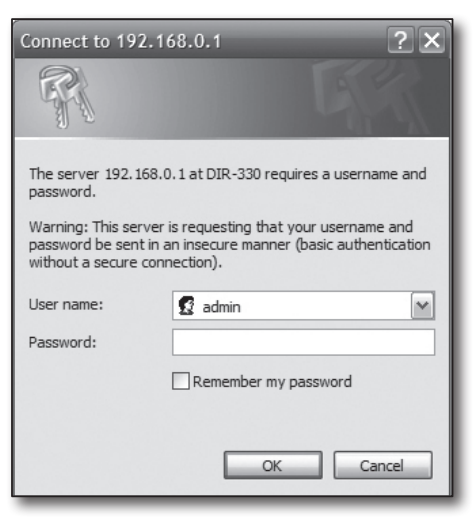

- **3.** Selecione o método de ligação à internet do assistente de configuração da ligação e da configuração manual. Ao selecionar o Assistente de Configuração da Ligação à Internet, avança automaticamente para o passo seguinte.
- **4.** Clique em <Manual setting>.

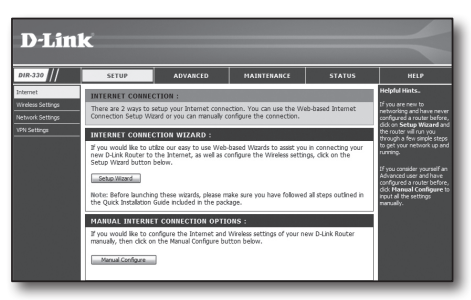

**5.** Selecione <Internet Connection Type>.

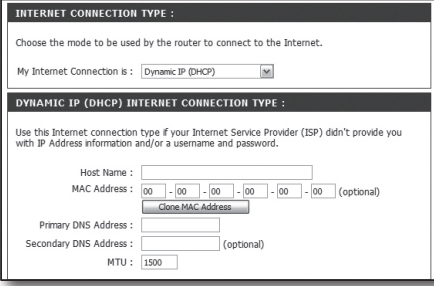

## Ambiente de endereço de IP dinâmico

- **6.** Selecione <Dynamic IP (DHCP)>.
- **7.** Clique em [Save Settings].

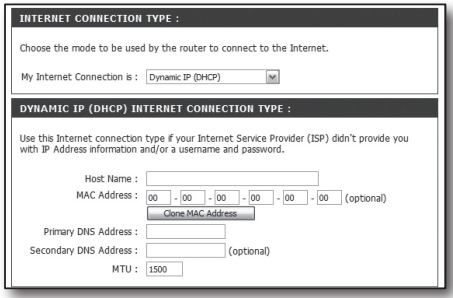

## Ambiente de endereço de IP estático

- **8.** Selecione <Static IP>.
- **9.** Introduza o <IP Address>, <Subnet Mask> e <ISP Gateway Address> atribuído ao seu ISP.
- **10.** Clique em [Save Settings].

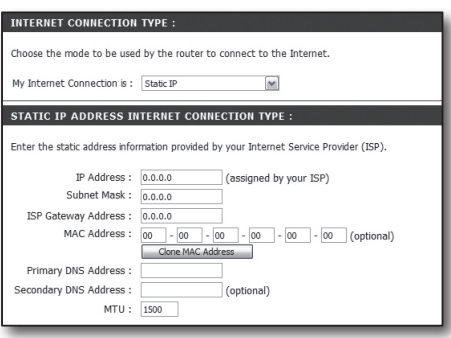

## Ambiente ADSL

- **11.** Selecione <PPPoE (Username/Password)>.
- **12.** Por favor, insira o nome de utilizador e palavra-passe. Para obter o seu nome de utilizador e palavra-passe, consulte o seu ISP.

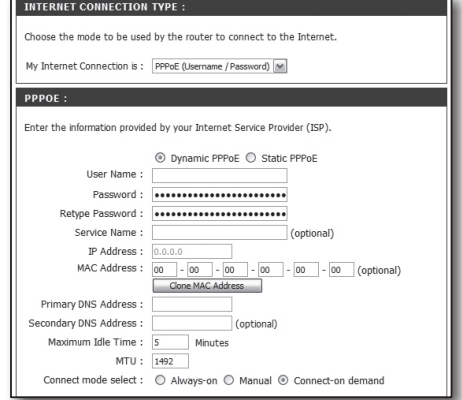

## Passo 4.1-Caso 2. NETGEAR WGR614SS

- **1.** Execute o Internet Explorer, e introduza o endereço de IP do <Default Gateway> que pode encontrar no Passo 2 na barra de endereço, e depois prima [ENTER].
- **2.** Quando for exibida a janela de início de sessão do router, introduza o seu nome de utilizador e palava-passe. Para obter o seu nome de utilizador e palavra passe, consulte o manual do utilizador do router.

**3.** Clique em <Setup> - <Basic Settings> no menu do lado esquerdo. Clique em <Setup Wizard> para a configuração automática.

## Ambiente de endereço de IP dinâmico

- **4.** Selecione <Get Dynamically From ISP>.
- **5.** Clique em <Apply>.

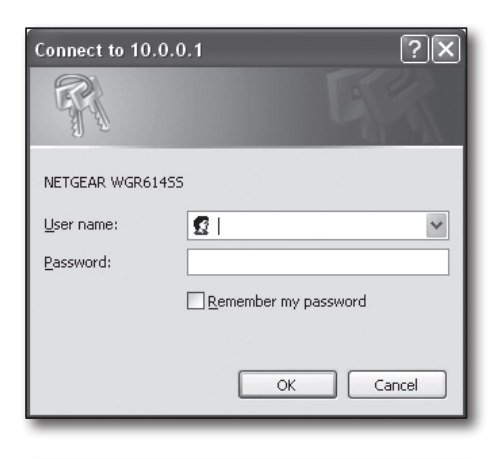

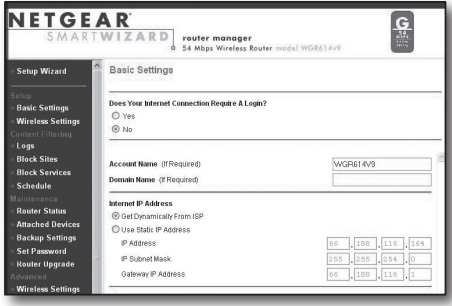

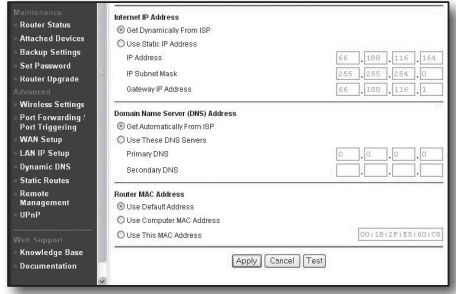

#### Ambiente de endereço de IP estático

- **6.** Selecione <Use Static IP Address>.
- **7.** Introduza <IP Address>, <IP Subnet Mask> e <Gateway IP Address>.
- **8.** Clique em <Apply>.

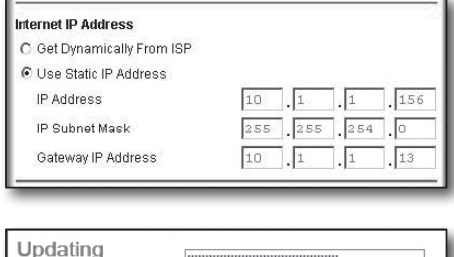

**THE REAL PROPERTY AND REAL PROPERTY** 

**9.** Agora todas as alterações serão guardadas.

## Verificar a ligação

Após a ligação, o indicador de estado <DHCP Client> será exibido no topo do ecrã.

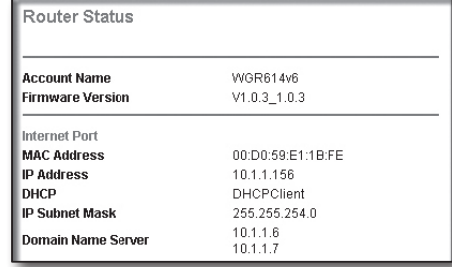

## Passo 4.1-Caso 3. LINKSYS WRT54G

- **1.** Execute o Internet Explorer, e introduza o <Default Gateway> que pode encontrar no Passo 2 na barra de endereço, e depois prima [ENTER].
- **2.** Quando for exibido o ecrã de início de sessão do router, introduza o seu nome de utilizador e palava passe. Para obter o seu ID e palavra passe, consulte o manual do utilizador do router.

 $\overline{[?]}$   $\overline{\mathsf{x}}$ Connect to 192.168.1.1 R Ŵ 9ĭ WRT54G  $\overline{\mathbf{G}}$ User name:  $\checkmark$ Password: Remember my password Cancel  $\mathsf{OK}% _{\mathsf{CL}}^{\mathsf{CL}}(\mathcal{M}_{0})$ 

- **3.** Clique em <Internet Setup>.
- **4.** O ecrã de configuração a ser exibido varia dependendo do seu tipo de Ligação à Internet.

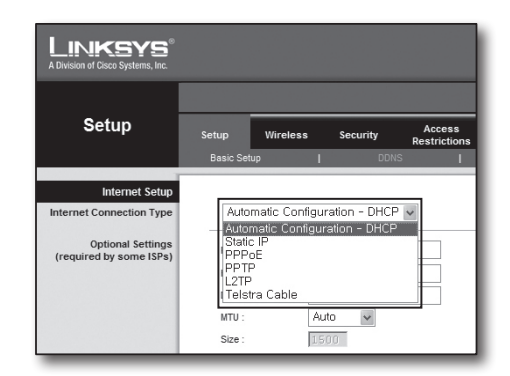

## Ambiente de endereço de IP dinâmico

- **5.** Selecione <Automatic Configuration-DHCP>.
- **6.** Clique em [Save Settings] na parte inferior.

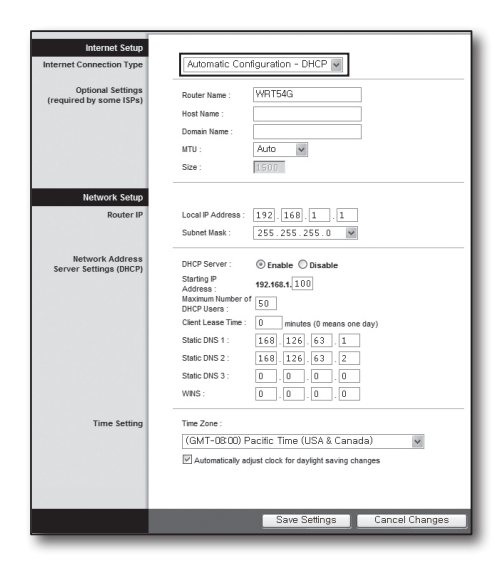

## Ambiente de endereço de IP estático

- **7.** Selecione <Static IP>.
- **8.** Introduza o <Internet IP Address>, <Subnet Mask> e <Gateway> distribuídos pelo seu ISP.
- **9.** Clique em [Save Settings] na parte inferior.

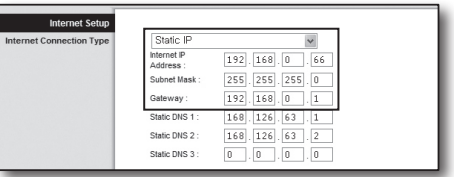

## Ambiente ADSL

- **10.** Selecione <PPPoE>.
- **11.** Por favor, insira o nome de utilizador e palavra passe. Para obter o seu nome de utilizador e palavra passe, consulte o seu ISP.
- **12.** Clique em [Save Settings] na parte inferior.

**13.** Após terminar, será exibida uma página de conclusão.

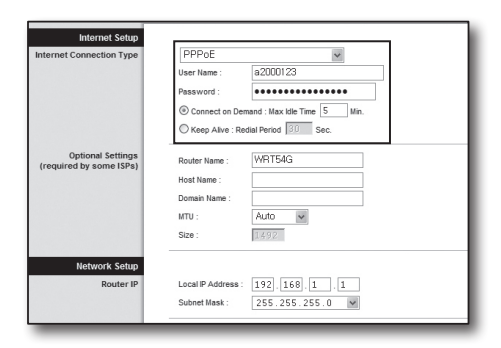

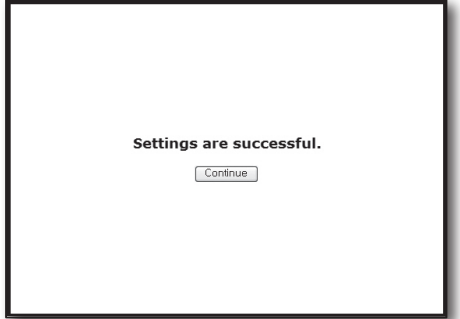

## Passo 4.1-Caso 4. BELKIN F5D8236-4

**1.** Execute o Internet Explorer, e introduza o endereço de IP do <Default Gateway> que pode encontrar no Passo 2 na barra de endereço, e depois pressione [ENTER].

**2.** Clique em <WAN> - <Connection Type>. Selecione o seu Tipo de Serviço de Internet.

## Ambiente de endereço de IP dinâmico

- **3.** Selecione <Dynamic> conforme o tipo de ligação e clique em [Next].
- **4.** Introduza o <Host Name>e clique em [Apply Changes]. Se o seu ISP lhe forneceu um endereço DNS específico, clique em <WAN> - <DNS> e introduza o endereço DNS.

## Ambiente de endereço de IP estático

- **5.** Selecione <Static> conforme o tipo de ligação e clique em [Next].
- **6.** Introduza o <IP Address> distribuído pelo seu ISP.
- **7.** Instroduza a <Subnet Mask> e <ISP Gateway Address>.
- **8.** Clique em <Apply changes>.

**Português-10**

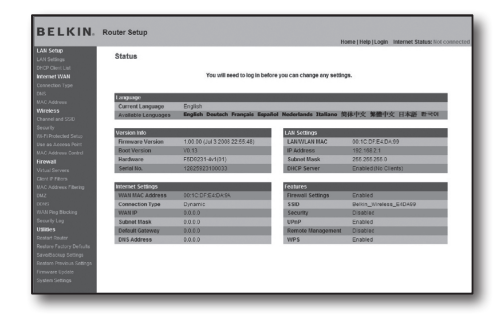

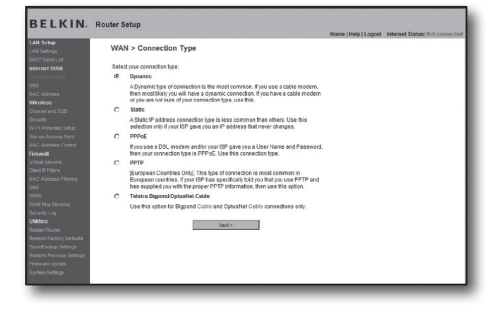

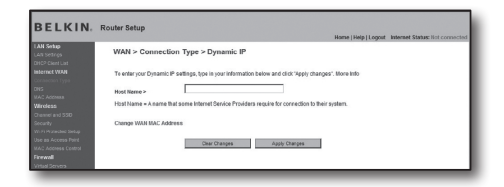

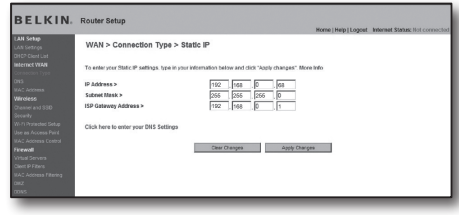

## Ambiente ADSL

- **9.** Selecione <PPPoE> conforme o tipo de ligação e clique no botão [Next].
- **10.** Por favor, insira o nome de utilizador e palavra passe. Para obter o seu nome de utilizador e palavra passe, consulte o seu ISP.
- **11.** Clique em <Apply changes>.

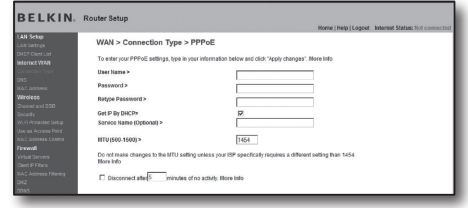

#### Verificar a ligação

Após a ligação, o indicador de estado <Connection> será exibido no topo da interface.

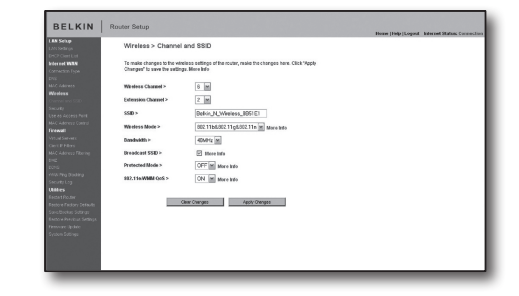

## Passo 4.1-Caso 5. TRENDNET TEW-652BRP

- **1.** Execute o Internet Explorer, e introduza o endereço de IP do <Default Gateway> que pode encontrar no Passo 2 na barra de endereço, e depois pressione [ENTER].
- **2.** Quando for exibido a janela de início de sessão do router, introduza o seu nome de utilizador e palava passe. Para obter o seu ID e palavra-passe, consulte o manual do utilizador do router.

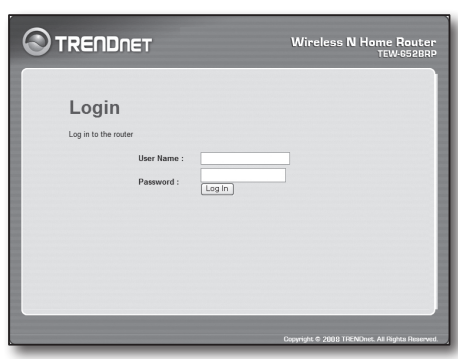

- **3.** Clique em <WAN> a partir do menu na lado esquerdo da página de configuração.
- **4.** Selecione <Connection Type>.

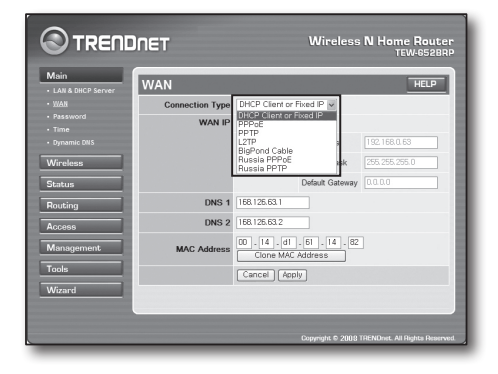

## Ambiente de endereço de IP dinâmico

- **5.** Selecione <DHCP Client or Fixed IP>.
- **6.** Clique em < Obtain IP Automatically>. Se o seu ISP lhe forneceu um endereço DNS específico, por favor, clique em <WAN> - <DNS> e introduza o endereço DNS.
- **7.** Clique no botão [Apply] no parte inferior.

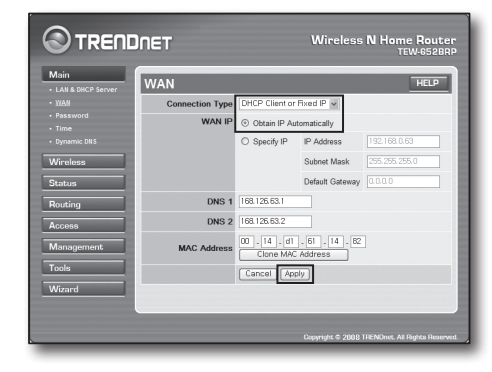

## Ambiente de endereço de IP estático

- **8.** Selecione <DHCP Client or Fixed IP>.
- **9.** Selecione <Specify IP>.
- **10.** Introduza <IP Address>, <Subnet Mask> e <Default Gateway>.
- **11.** Introduza <DNS1> e <DNS2>. Se o seu ISP lhe forneceu um endereço DNS específico, por favor, clique em <WAN> - <DNS> e introduza o endereço DNS.
- **12.** Após a conclusão, clique no botão [Apply] no parte inferior.

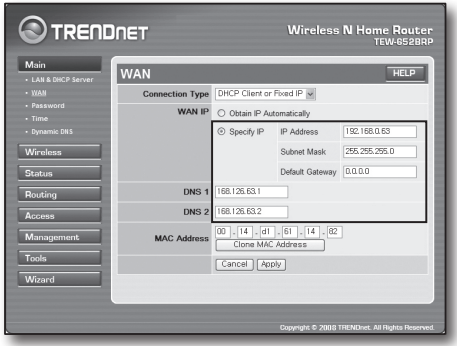

## Ambiente ADSL

- **13.** Selecione <PPPoE>.
- **14.** Selecione um método apropriado para obter o endereço de <WAN IP>.
- **15.** Introduza o <Service Name>, <User Name> e <Password>. Para obter o seu nome de utilizador e palavra passe, consulte o seu ISP.

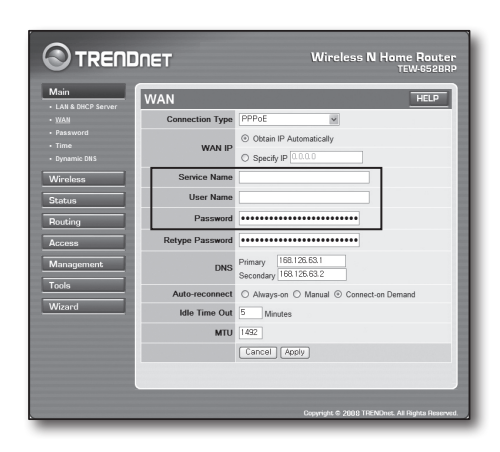

## Verificar a ligação

**16.** Clique em <Status> - <Device Information> a partir do menu no lado esquerdo, e verifique o estado atual do servidor em <DHCP Server> sob tipo de LAN.

Quando a ligação é estabelecida com sucesso, será exibida a <Enabled DHCP Table>.

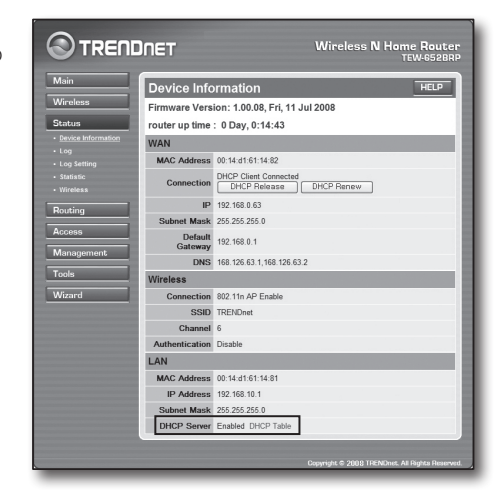

## Passo 4.2 Verificar a ligação à internet

- **1.** Execute o Internet Explorer no seu computador.
- **2.** Introduza o endereço de IP no <Default Gateway> que pode encontrar no Passo 2 na barra de endereços, e depois prima [ENTER].
- **3.** Clique no separador de Estado no menu do router.

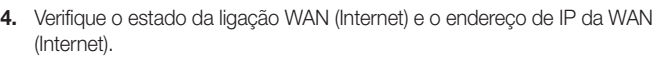

- **5.** Quando a ligação é configurada com sucesso, será exibida a mensagem <DHCP Client Connected>, e será exibido um endereço para o IP WAN (Internet).
- **6.** Use o Internet Explorer para aceder à Yahoo, Google e outros servidores Web.
- **7.** Se a ligação tiver sido configurada com sucesso, o Internet Explorer irá exibir corretamente a página no servidor Web a que acedeu.
- **8.** Se a ligação falhar, regresse ao Passo 4 e verifique novamente.

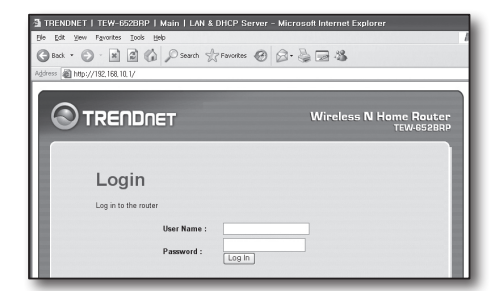

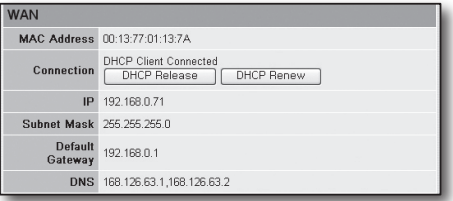

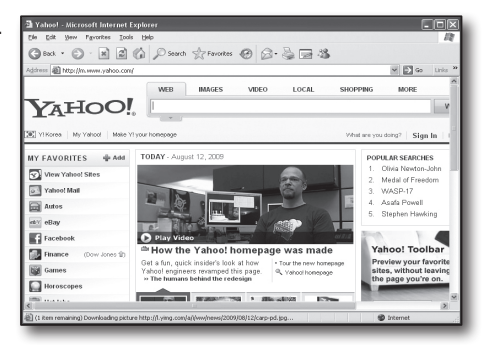

## Passo 5. Reencaminhamento de Porta

O reencaminhamento de porta deve ser configurado para aceder do exterior da rede do router a um computador ou DVR que estejam ligados ao router.

Configure o reencaminhamento da porta do router de acordo com as seguintes instruções.

## O que é o reencaminhamento de porta?

É o mapeamento de uma porta do <IP WAN (Internet): porta do router> para <IP: porta do DVR> Ajuda a iniciar o canal de comunicação entre o interior e o exterior da LAN privada.

Como um DVR usa duas portas para comunicação, o reencaminhamento de porta deve ser configurado para duas portas.

■ Se o reencaminhamento de porta for configurado apenas para a <HTTP Port>: pode aceder ao Visualizador Web através do navegador da web, mas o vídeo não pode ser recebido, porque o reencaminhamento de porta não está configurado para <Cliente Port> que é usada para a comunicação de dados de vídeo.

Se o reencaminhamento de porta for configurado apenas para a <Client Port>: não pode aceder ao Visualizador Web através do navegador da web, porque o reencaminhamento de porta não está configurado para <HTTP Port> que é usada para a comunicação.

O método de reencaminhamento de porta para cada tipo de router é descrito abaixo. Para outros routers não indicados neste manual, consulte o manual do utilizador do router.

## Passo 5.1 Guia de reencaminhamento da porta (por router)

Execute o Internet Explorer, e introduza o endereço de IP do <Default Gateway> que pode encontrar no Passo 2 na barra de endereço, e depois pressione [ENTER].

## Passo 5.1-Caso 1. D-LINK DIR-330

- **1.** Selecione <Advanced>.
- **2.** Defina o reencaminhamento de porta para <HTTP Port>.
	- 2-1. Encontre a <Check box> e assinale-a.
		- 2-2. Introduza um nome para a porta do DVR no campo de <Name>. Por exemplo, "DVR 1"
		- 2-3. Na <Public Port>, introduza a <HTTP Port> definida no Passo 3. Por exemplo, 80-80
		- 2-4. Na <Private Port>, introduza a <HTTP Port> definida no Passo 3. Por exemplo, 80-80
		- 2-5. Em <IP Address>, introduza o endereço de IP definido para o DVR no Passo 3. Por exemplo, 192.168.1.200
		- 2-6. Selecione <Any> para <Traffic Type>.
- **3.** Defina o reencaminhamento de porta para <Client Port>.
	- 3-1. Encontre a <Check box> e assinale-a.
	- 3-2. Introduza um nome para a porta do DVR no campo de <Name>. Por exemplo, "DVR 2"
	- 3-3. Na <Public Port>, introduza a <Client Port> definida no Passo 3. Por exemplo, 4520~4524
	- 3-4. Na <Private Port>, introduza a <Client Port> definida no Passo 3. Por exemplo, 4520~4524
	- 3<sup>-5</sup>. Em <IP Address>, introduza o endereço de IP definido para o DVR no Passo 3. Por exemplo, 192.168.1.200
- **4.** Após terminar, clique em [Save Settings]

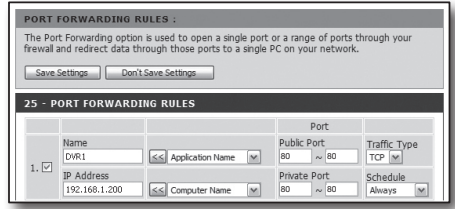

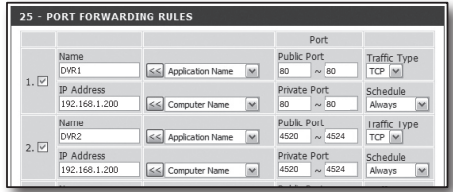

## Passo 5.1-Caso 2. NETGEAR 614SS

- **1.** Clique em [Port Forwarding / Port Triggering] no menu do lado esquerdo.
- **2.** Selecionar <Port Forwarding>.
- **3.** Defina o reencaminhamento de porta para <HTTP Port>.
	- 3-1. Defina o reencaminhamento de porta para <Add Custom Service>.

- 3-2. No campo <Service Name> introduza um nome para o DVR. Por exemplo, "DVR 1"
- 3-3. Introduza <Starting Port> e <Ending Port> correspondentes à <HTTP Port> definida no Passo 3. Por exemplo, 80
- 3-4. Em <Server IP Address>, introduza o endereço de IP definido para o DVR no Passo 3. Por exemplo, 192.168.1.200
- 3-5. Clique em <Apply> para terminar a configuração.
- **4.** Defina o reencaminhamento de porta para <Client Port>.
	- 4-1. Clique no botão <Add Custom Service>.
	- 4-2. No campo <Service Name> introduza um nome para a <Client Port> do DVR.

Por exemplo, "DVR 2"

- 4-3. Introduza <Start Port> e <End Port> correspondentes à <Client Port> definida no Passo 3. Por exemplo, 4520, 4524.
- 4-4. Em <Server IP Address>, introduza o endereço de IP definido para o DVR no Passo 3. Por exemplo, 192.168.1.200
- 4-5. Clique em <Apply> para terminar a configuração.

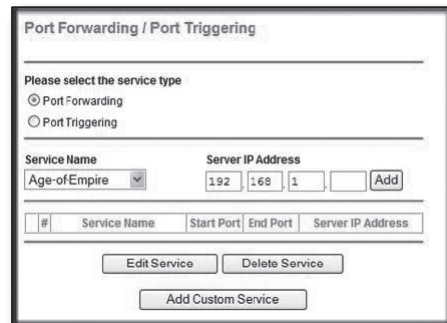

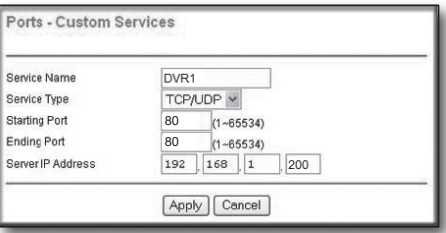

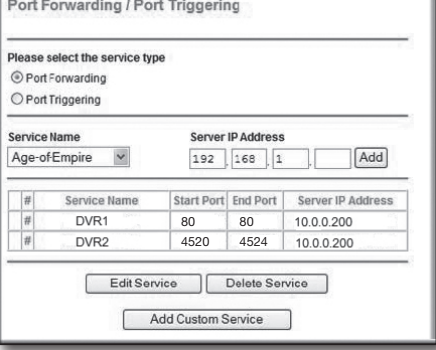

## Passo 5.1-Caso 3. LINKSYS WRT54G

- **1.** Clique em <Application & Gaming>.
- **2.** Defina o reencaminhamento de porta para <HTTP Port>.
	- 2-1. No campo <Application> introduza um nome para a porta do DVR. Por exemplo, "DVR 1"
	- 2-2. Nos campos <Start> e <End>, introduza a <HTTP Port> definida no Passo 3. Por exemplo, 80
	- 2-3. Selecione [Both] para <Protocol>.
	- 2-4. Em <IP Address>, introduza o endereço de IP definido para o DVR no Passo 3.

Por exemplo, 192.168.1.200

2-5. Selecione a caixa de verificação na coluna <Enable> para a porta especificada.

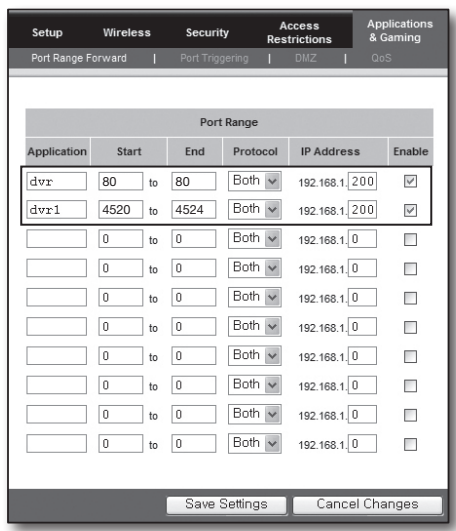

- **3.** Defina o reencaminhamento de porta para <Client Port>.
	- 3-1. No campo <Application> introduza um nome para a porta do DVR. Por exemplo, "DVR 2"
	- 3-2. Nos campos <Start> e <End>, introduza a <Client Port> definida no Passo 3. Por exemplo, 192.168.1.200
	- 3-3. Selecione [Both] para <Protocol>
	- 3-4. Em <IP Address>, introduza o endereço de IP definido para o DVR no Passo 3. Por exemplo, 192.168.1.200
	- 3-5. Selecione a caixa de verificação na coluna <Enable> para a porta especificada.
- **4.** Clique em [Save Settings] na parte inferior.
- **5.** Após terminar, será exibida a página de conclusão.

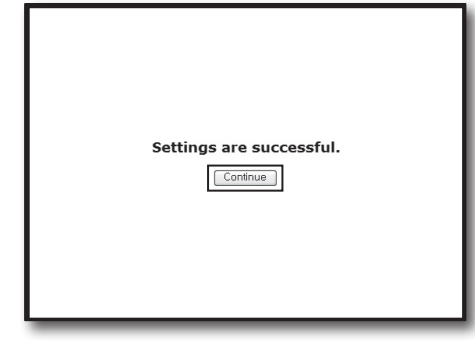

#### Passo 5.1-Caso 4. BELKIN F5D8236-4

**1.** Clique em <Firewall> - <Virtual Servers> no menu do lado esquerdo.

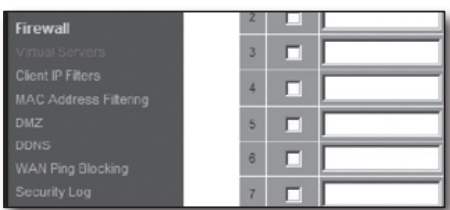

- **2.** Defina o reencaminhamento de porta para <HTTP Port>.
	- 2-1. Selecione a caixa de verificação <Enable> para marcar a porta selecionada.
	- 2-2. No campo <Description> introduza um nome para a porta do DVR. Por exemplo, "DVR 1"
	- 2-3. Na <Inbound Port>, introduza a <HTTP Port> definida no Passo 3. Por exemplo, 80
	- 2-4. Selecione <Any> para <Type>.
	- 2-5. Em <Private IP Address>, introduza o endereço de IP definido para o DVR no Passo 3. Por exemplo, 192.168.1.200
	- 2-6. Na <Private Port>, introduza a <HTTP Port> definida no Passo 3. Por exemplo, 80
- **3.** Defina o reencaminhamento de porta para <Client Port>.
	- 3-1. Selecione a caixa de verificação <Enable> para marcar a porta selecionada.
	- 3-2. No campo <Description> introduza um nome para a porta do DVR. Por exemplo, "DVR 2"
	- 3-3. Na <Inbound Port>, introduza a <Client Port> definida no Passo 3. Por exemplo, 4520, 4521, 4522, 4523, 4524.
	- 3-4. Selecione <Any> para <Type>.
	- 3<sup>-5</sup>. Em <Private IP Address>, introduza o endereço de IP definido para o DVR no Passo 3. Por exemplo, 192.168.1.200
	- 3-6. Na <Private Port>, introduza a <Client Port> definida no Passo 3. Por exemplo, 4520, 4521, 4522, 4523, 4524.
- **4.** Após terminar, clique em [Apply Changes].

## Firewall > Virtual Servers .<br>This function will allow you to route external (Internet) calls for services such as a web server (port 80), FTF<br>server (Port 21), or other applications through your Routerto your internal network. More info

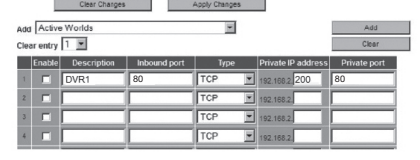

#### Firewall > Virtual Servers

This function will allow you to route external (Internet) calls for services such as a web server (port 80), FTF<br>server (Port 21), or other applications through your Routerto your internal network. More info

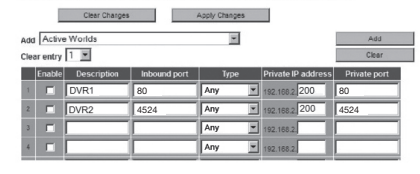

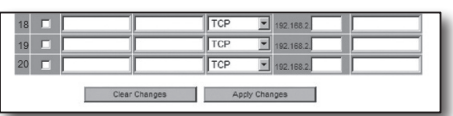

## Passo 5.1-Caso 5. TRENDNET TEW-652BRP

- **1.** Clique em <Access> e depois <Virtual Servers> a partir do menu do lado esquerdo.
- **2.** Defina o reencaminhamento de porta para <HTTP Port>.
	- 2-1. Selecione [Enable] para o item <Enable>.
	- 2-2. No campo <Name> introduza um nome para a porta do DVR. Por exemplo, "DVR 1"
	- 2-3. Selecione [TCP] para o item <Protocol>.
	- 2-4. Nos campos <Private Port> e <Public Port>, introduza a <HTTP Port> definida no Passo 3. Por exemplo, 80
	- 2-5. Em <IP Address>, introduza o endereço de IP definido para o DVR no Passo 3. Por exemplo, 192.168.1.200
	- 2-6. Clique em [ADD].
- **3.** Defina o reencaminhamento de porta para <Client Port>.
	- 3-1. Selecione [Enable] for item <Enable>.
	- 3-2. No campo <Name> introduza um nome para a porta do DVR. Por exemplo, "DVR 2"
	- 3-3. Selecione [TCP] para o item <Protocol>.
	- 3-4. Nos campos <Private Port> e <Public Port>, introduza a <Client Port> definida no Passo 3. Por exemplo, 4520, 4521, 4522, 4523, 4524.
	- 3-5. Em <LAN Server>, introduza o endereço de IP definido para o DVR no Passo 3. Por exemplo, 192.168.1.200
	- 3-6. Clique no botão [ADD].
- **4.** Terminar a configuração.

## Passo 5.2 Verifique o reencaminhamento de porta no Computador

- **1.** Volte a verificar o <WAN (Internet) IP> selecionado no passo 4.2.
- **2.** Volta a verificar a <HTTP Port> selecionada para o DVR no Passo 3.1.
- **3.** Execute o Internet Explorer, e introduza "http://<WAN (Internet) IP>:<HTTP Port> na barra de endereço, e depois prima [ENTER].
- **4.** Se o reencaminhamento de porta tiver sido configurado corretamente, o ecrã do Visualizador Web para o DVR será exibido.
- **5.** Se não conseguir aceder ao Visualizador Web ou, se conseguir aceder mas o vídeo não for exibido, regresse ao Passo 5.1 e verifique novamente.
	- Se o reencaminhamento de porta for configurado apenas para a <HTTP Port>: pode aceder ao Visualizador Web através do navegador da web, mas o vídeo não pode ser recebido, porque o reencaminhamento de porta não está configurado para <Cliente Port> que é usada para a comunicação de dados de vídeo.

Se o reencaminhamento de porta for configurado apenas para a <Client Port>: não pode aceder ao Visualizador Web através do navegador da web, porque o reencaminhamento de porta não está configurado para <HTTP Port> que é usada para a comunicação.

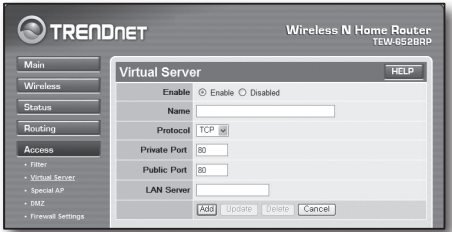

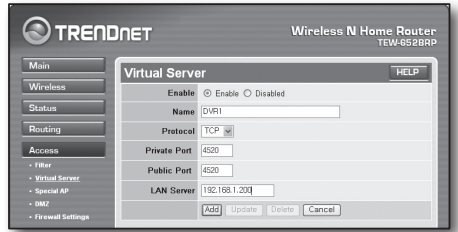

## Passo 6. Aceda ao DVR usando o Serviço DDNS em Ambiente de IP Dinâmico

Um endereço de IP WAN do router pode ser diferente em ligação de rede XDSL/TV por cabo onde é aplicada a atribuição de IP dinâmico, o DDNS (Dynamic Domain Name Service - Serviço de Nome de Domínio Dinâmico) é fornecido para aceder ao DVR com um endereço DDNS fixo num ambiente de rede de IP dinâmico.

## Passo 6.1 Configuração DDNS do DVR

- **1.** Aceda à janela <Rede>, selecione <DDNS>, e a página de configuração do DDNS irá aparecer.
- **2.** DDNS: selecione Ativar. Servidor: Pode escolher HANWHA-SECURITY, DDNS\_3322, DYNDNS, NO\_IP, CHANGE IP ou DNSEX IT. Introduza o nome do domínio, nome de utilizador e palavra-passe fornecidos pelo fornecedor de serviço DDNS. Por exemplo, Nome de domínio: http://ddns.hanwha-security.com/snb5000 Nome de utilizador: dvr2016. Palavra-passe: 123456
- **3.** Ao concluir a configuração do DDNS, prima <OK>.

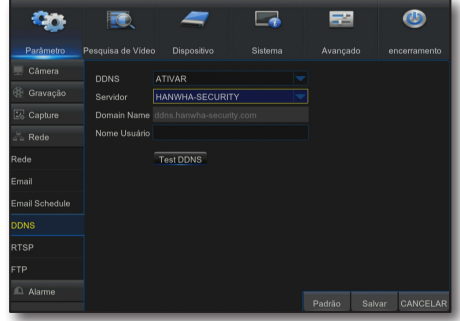

## Passo 6.2 Aceder ao DVR usando um endereço DDNS

- **1.** Execute o Internet Explorer, e introduza o endereço DDNS que pode encontrar no Passo 6.1 na barra de endereços, e depois prima [ENTER].
- **2.** Será exibido o ecrã Ao vivo para o DVR.
- **3.** Se o acesso falhar, regresse ao Passo 6.1 e verifique a configuração novamente.
- Pode demorar 10 minutos a atualizar o endereço de IP do router guardado no servidor DDNS. Quando o acesso falhar, tente novamente após 10 minutos. O DVR irá comunicar o seu endereço de IP ao servidor DDNS uma vez a cada 10 minutos.

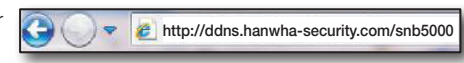

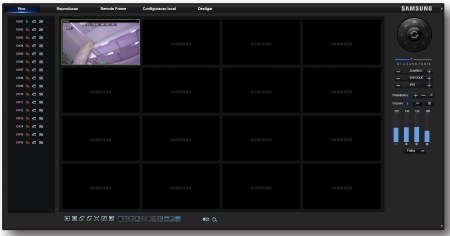

#### A configuração está terminada.

Ao lembrar-se do endereço DDNS, identificação e palavra-passe, pode ligar-se ao seu DVR a partir de qualquer computador que esteja ligado à internet.

Para mais informações sobre esta operação, consulte o manual de utilizador para o router.